# 문서의 공유와 협업을 위한 신개념 통합 파일 서버 internetdisk

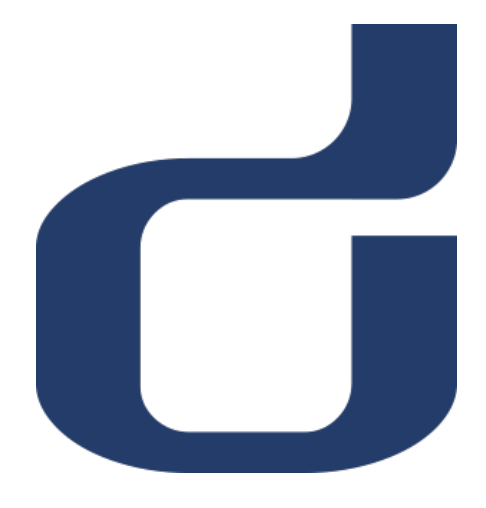

## **사용설명서**

## **사용자용**

### **(윈도우 탐색기, 전용탐색기)**

## **인터넷디스크**

Copyright ⓒ 2020 ESTsecurity Corp. All Rights Reserved.

이 사용 설명서의 내용과 인터넷디스크 프로그램은 저작권법과 컴퓨터 프로그램 보호법으로 보호 받고 있습니다.

본 소프트웨어 제품 및 소프트웨어의 복사본들에 대한 지적 재산권을 포함한 일체의 권리는 ㈜이 스트시큐리티가 소유합니다.

이 권리는 대한민국의 저작권법과 국제 저작권 조약으로 보호받습니다.

#### 1. 접속 클라이언트

#### **1.1 클라이언트 다운로드 및 설치**

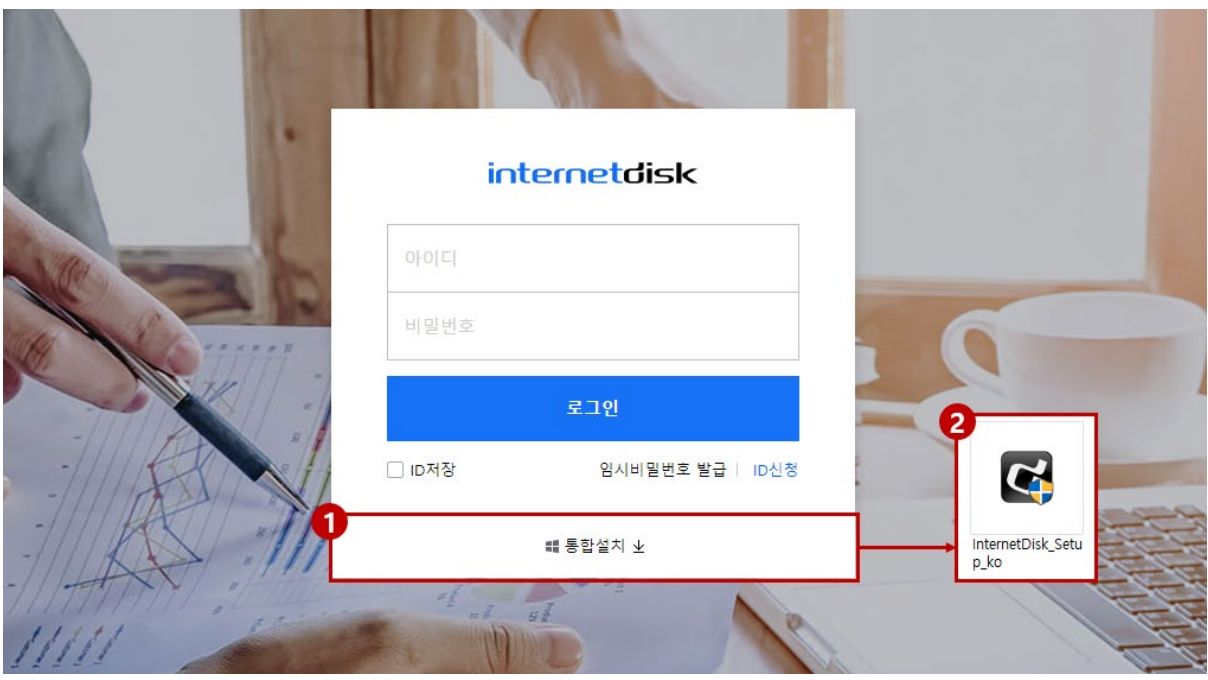

- ① 인터넷디스크 로그인 페이지에서 통합설치 버튼을 클릭합니다.
- ② 인터넷디스크 통합설치 파일을 다운로드합니다.

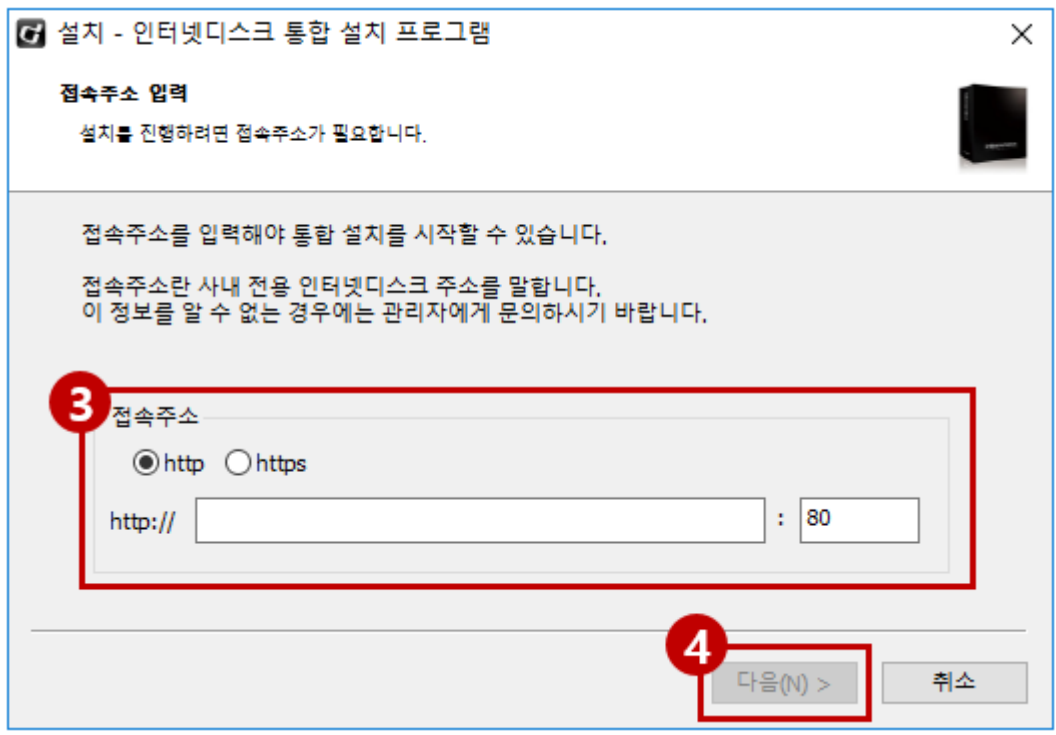

접속 방식과 사내 전용 인터넷디스크 주소를 입력합니다.

(http선택, indisk.kumoh.ac.kr 입력, 80 입력)

다음 버튼을 클릭하면, 설치가 진행됩니다.

#### **1.2 접속클라이언트 실행**

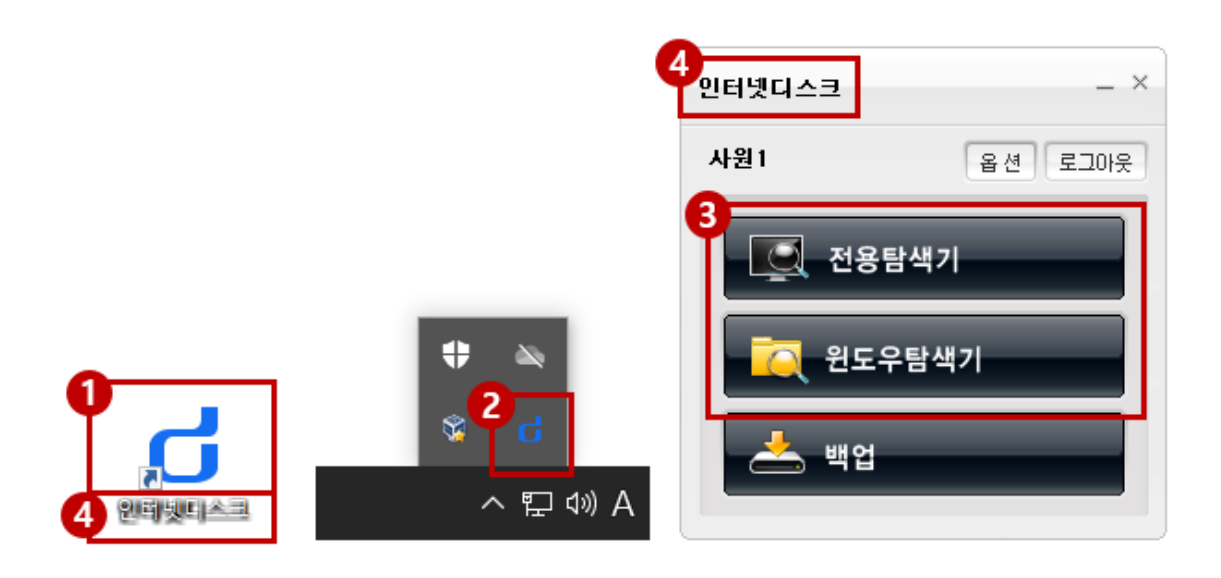

- 바탕화면의 인터넷디스크 아이콘이나 트레이의 아이콘을 더블클릭하여 인터넷디스크 접 속 클라이언트를 실행합니다.
- 한번 인터넷 디스크에 접속한 후에는 바탕화면 하단의 트레이에 접속 클라이언트가 설치 되어 로그인 없이 자동으로 인터넷디스크에 접속됩니다.
- 전용탐색기, 윈도우탐색기를 실행할 수 있습니다.
- 표시되는 이름은 관리자페이지에서 관리자가 설정한 서비스명 입니다.

#### **1.3 접속 클라이언트 옵션**

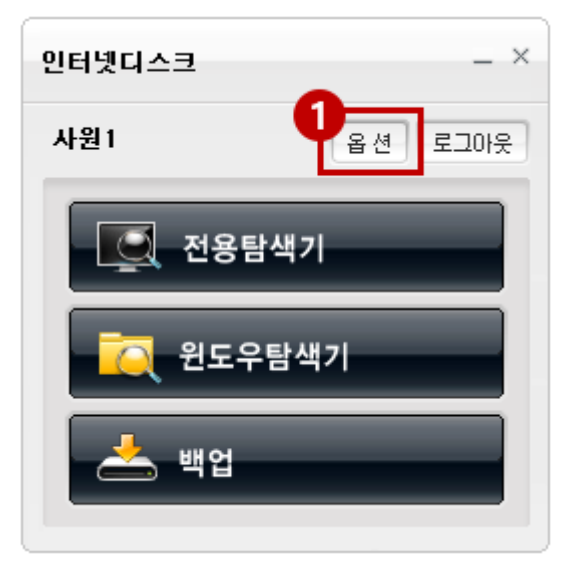

접속 클라이언트의 '옵션' 버튼을 클릭합니다.

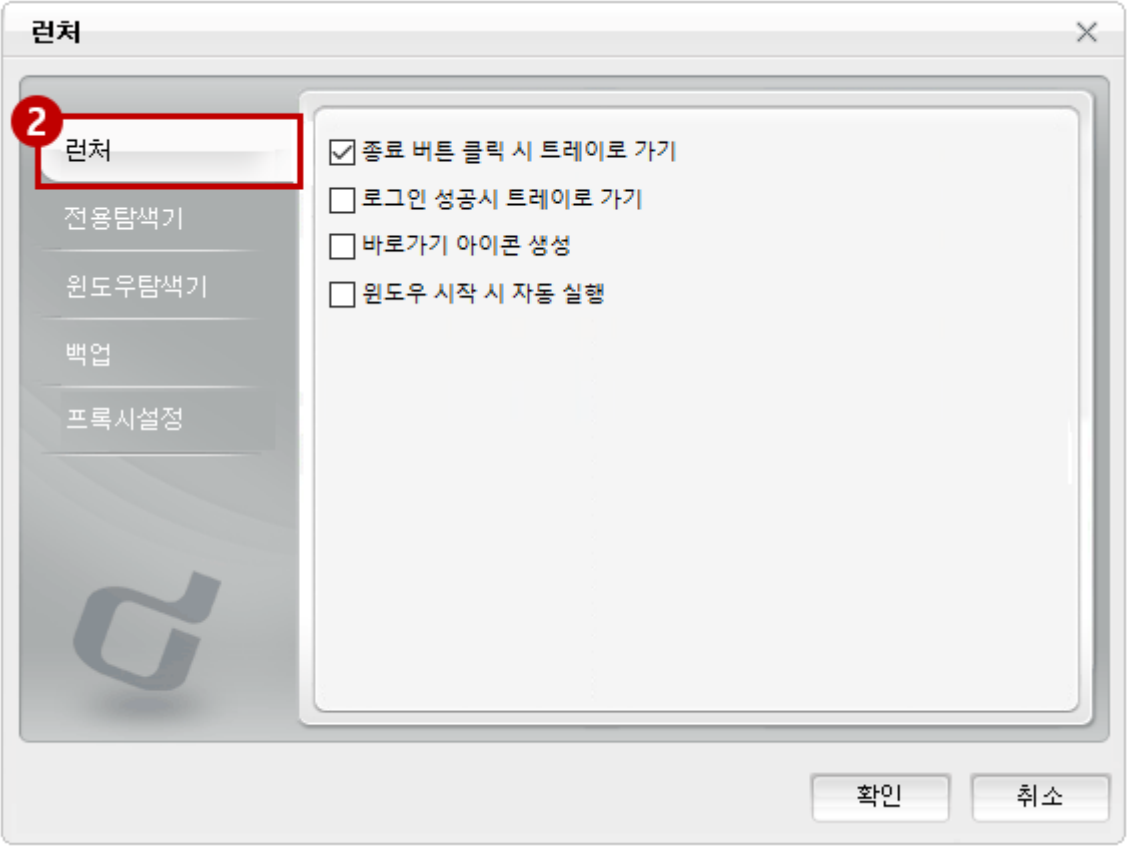

- ② 런처 옵션
	- **종료 버튼 클릭 시 트레이로 바로 가기:** 런처의 X 버튼을 클릭하면 런처를 종료하지 않고 트레이로 숨깁니다.
	- 로그인 성공시 트레이로 가기: 로그인이 완료되면 런처를 최소화합니다.
	- **바로가기 아이콘 생성:** 바탕화면에 바로가기 아이콘 표시 여부를 결정합니다.
	- **윈도우 시작 시 실행** : 윈도우 시작과 함께 접속 클라이언트가 실행됩니다.

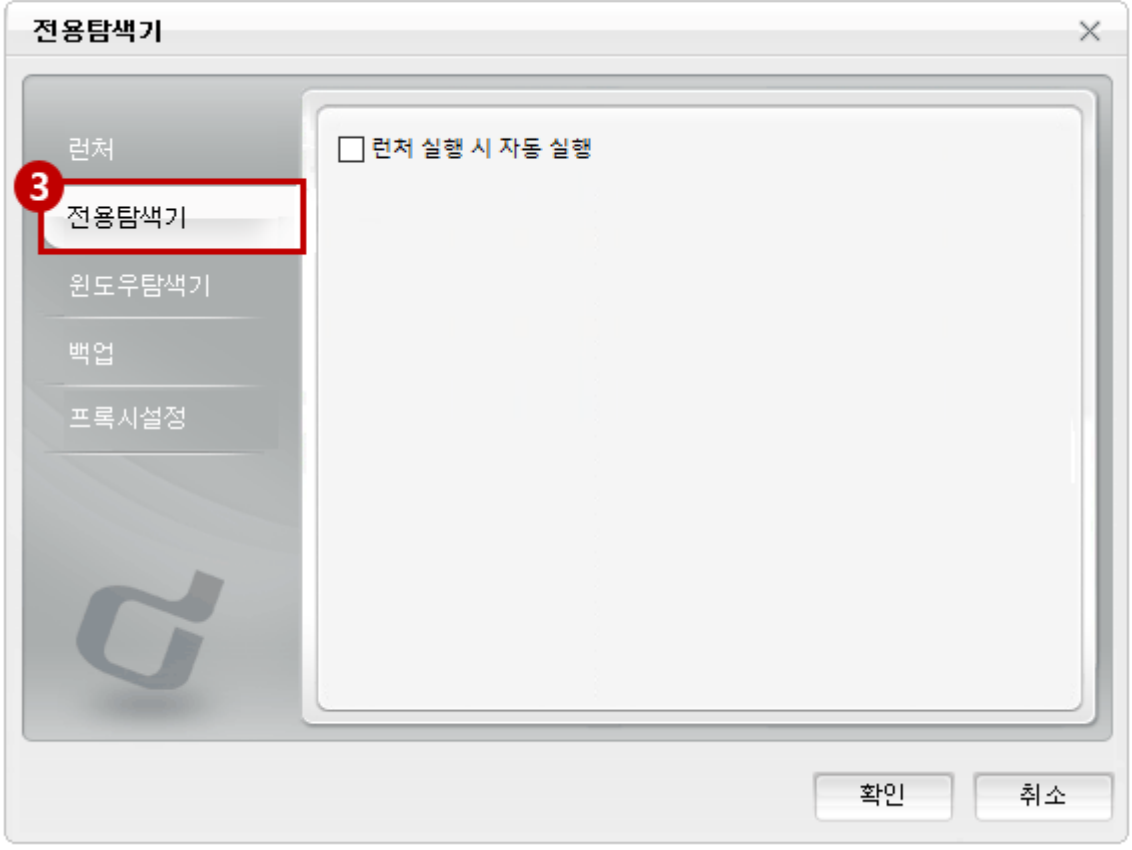

전용탐색기 옵션

**런처 실행 시 자동 실행:** 런처 실행과 함께 전용탐색기가 실행됩니다.

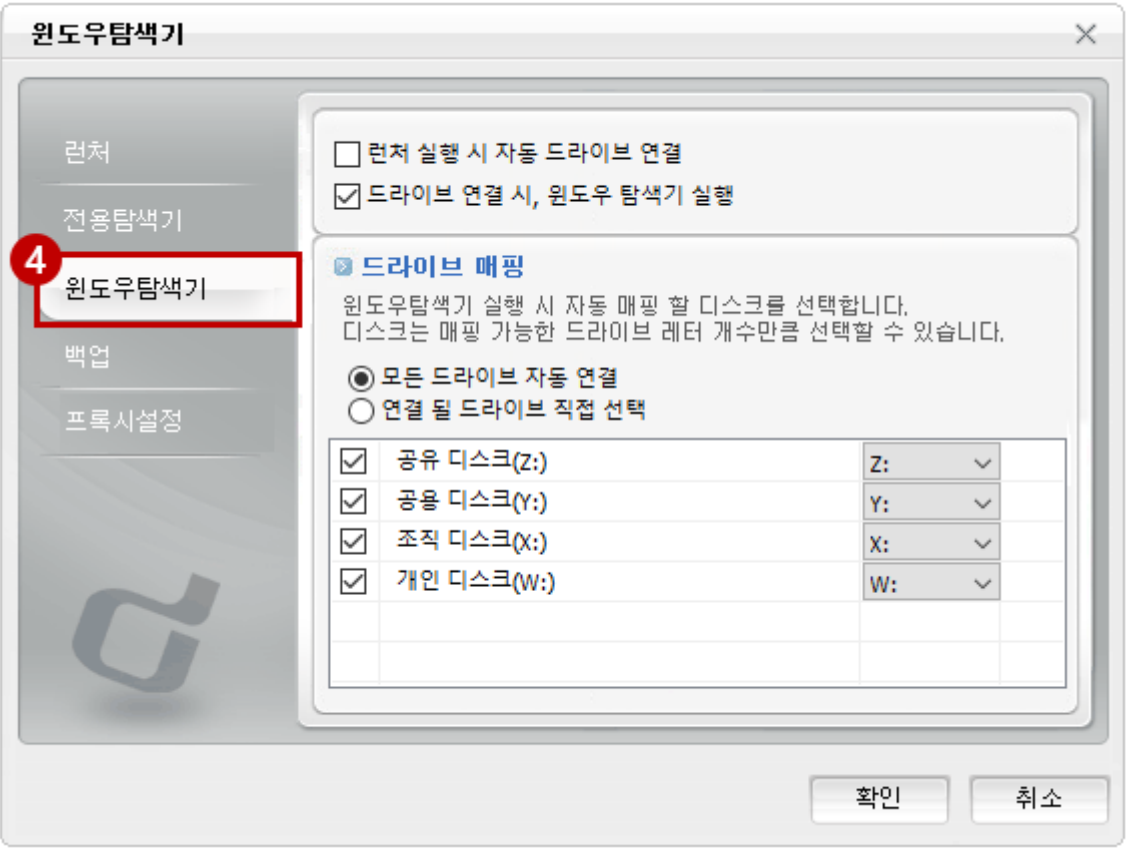

- ④ 윈도우탐색기 옵션
	- **런처 실행 시 자동 드라이브 연결:** 런처 실행과 함께 드라이브가 윈도우탐색기에 자 동으로 연결됩니다.
	- **드라이브 연결 시, 윈도우탐색기 실행:** 윈도우탐색기에 디스크를 연결할 때 윈도우탐 색기 실행 창을 띄웁니다.
	- **드라이브 매핑:** 윈도우탐색기가 실행될 때 자동으로 연결될 디스크와 드라이브 레터 를 지정합니다. **-모든 드라이브 자동 연결:** 자신이 속해있는 모든 디스크를 연결합니다. **-연결 될 드라이브 직접 선택:** 하단의 체크박스를 통해 연결하고자 하는 디스크를 선 택합니다. 디스크는 매핑 가능한 드라이브 레터의 개수만큼 선택할 수 있습니다.

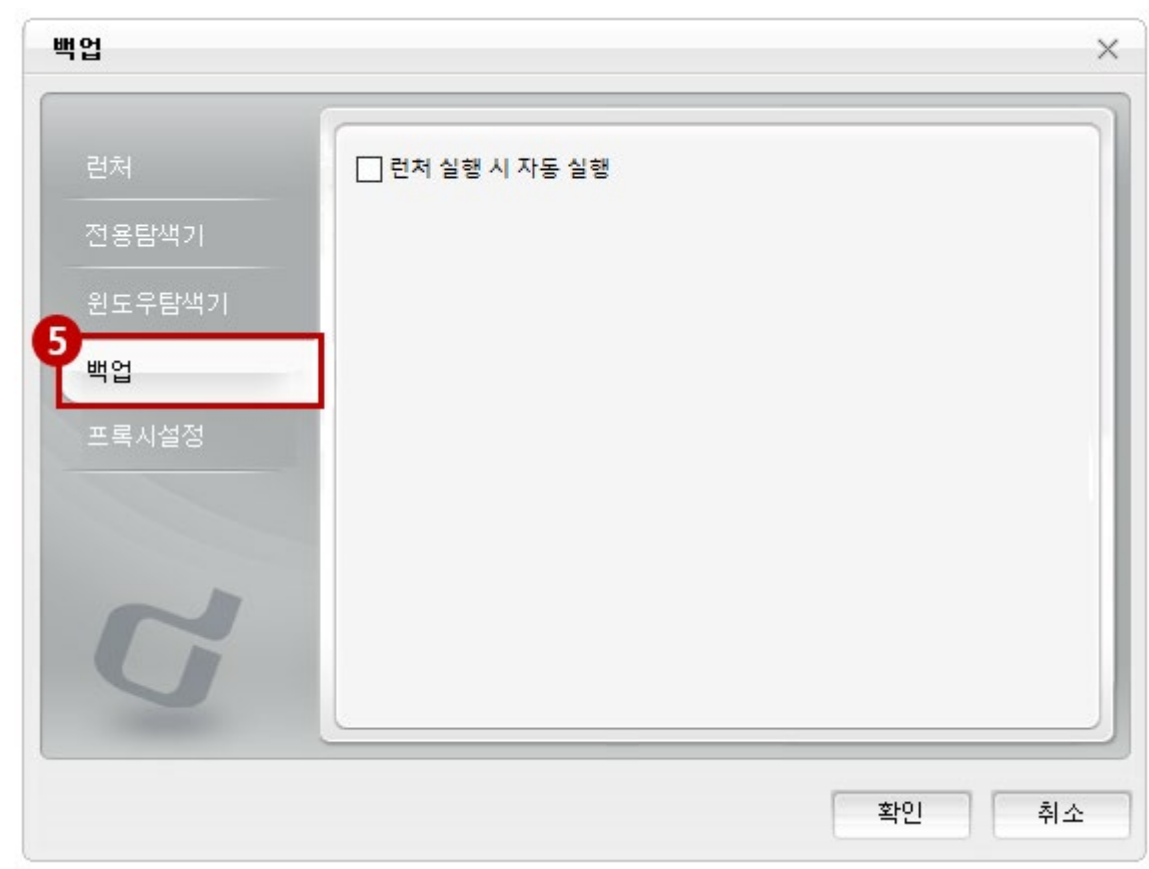

⑤ 백업 옵션

**런처 실행 시 자동 실행:** 런처 실행과 함께 백업창이 실행됩니다.

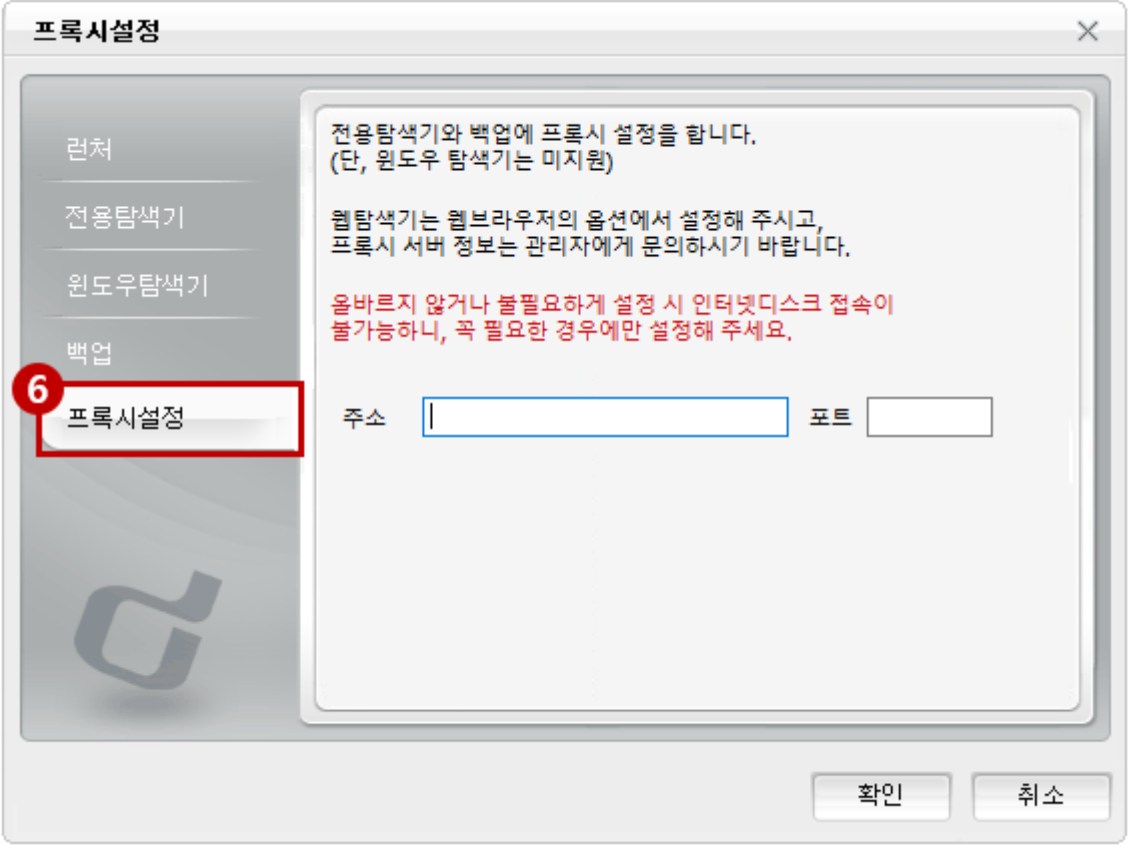

#### ⑥ 프록시설정 옵션

방화벽에 막히거나 접속이 불가능할 때에 인터넷디스크에 우회적으로 접근할 수 있게 도와줍 니다.

 **주소 및 포트 입력 :** 프록시 서버로 설정할 주소와 포트를 입력합니다. 잘못된 주소 를 입력할 경우 인터넷디스크 접속이 불가능합니다.

#### 2. 전용 탐색기

#### **2.1 전용탐색기 실행**

인터넷디스크 전용 프로그램을 실행하여 다양한 기능을 사용할 수 있습니다.

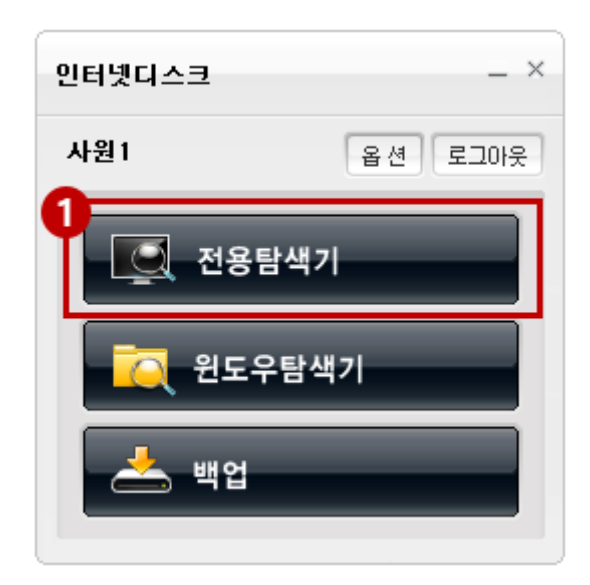

① **전용탐색기 실행:** 인터넷디스크 클라이언트를 통해 전용탐색기를 실행할 수 있습니다.

#### **2.2 전용 탐색기 구성**

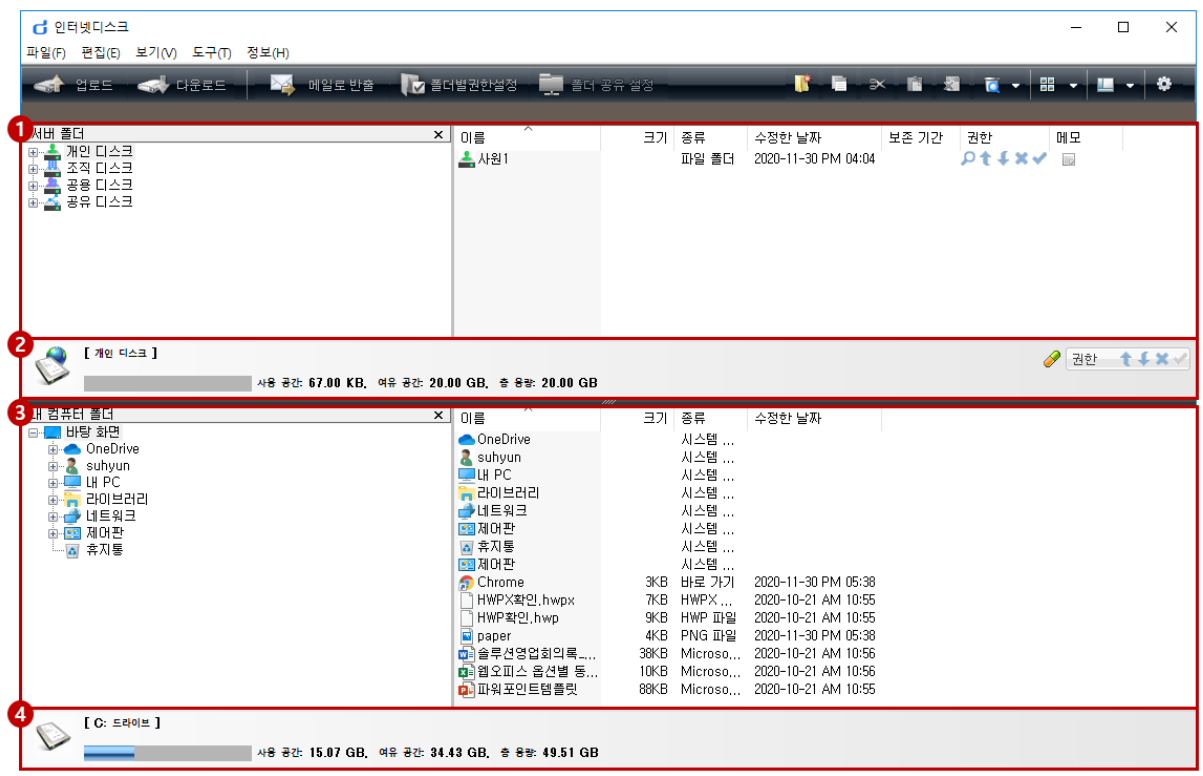

- 인터넷디스크 내 서버디스크에 디렉토리, 업로드된 파일 및 폴더를 표시합니다.
- 인터넷디스크 내 서버디스크 이용현황을 그래프로 표시합니다.
- 내 로컬 PC 하드드라이브의 디렉토리, 파일 및 폴더를 표시 합니다.
- 내 로컬 PC의 디스크 이용현황을 그래프로 표시합니다.

#### **2.3 전용 탐색기 기능**

#### **디스크**

인터넷디스크 디스크에 개인 자료를 저장하고, 부서/팀 간 자료를 공유할 수 있습니다.

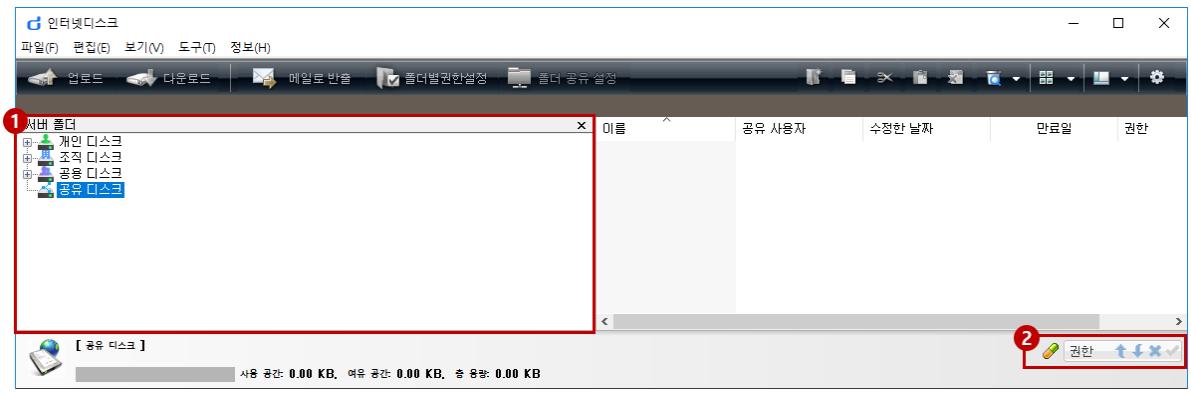

- ① 전용탐색기의 서버 폴더 영역에 사용자가 사용 가능한 디스크가 표시됩니다. 디스크는 개인, 조직, 공용, 공유 별로 분류되어 있습니다.
- ② 디스크에 소속된 사용자는 주어진 권한에 따라 디스크에 자료를 업로드, 다운로드 또 는 삭제할 수 있습니다.

**파일 전송 – 업로드 / 다운로드**

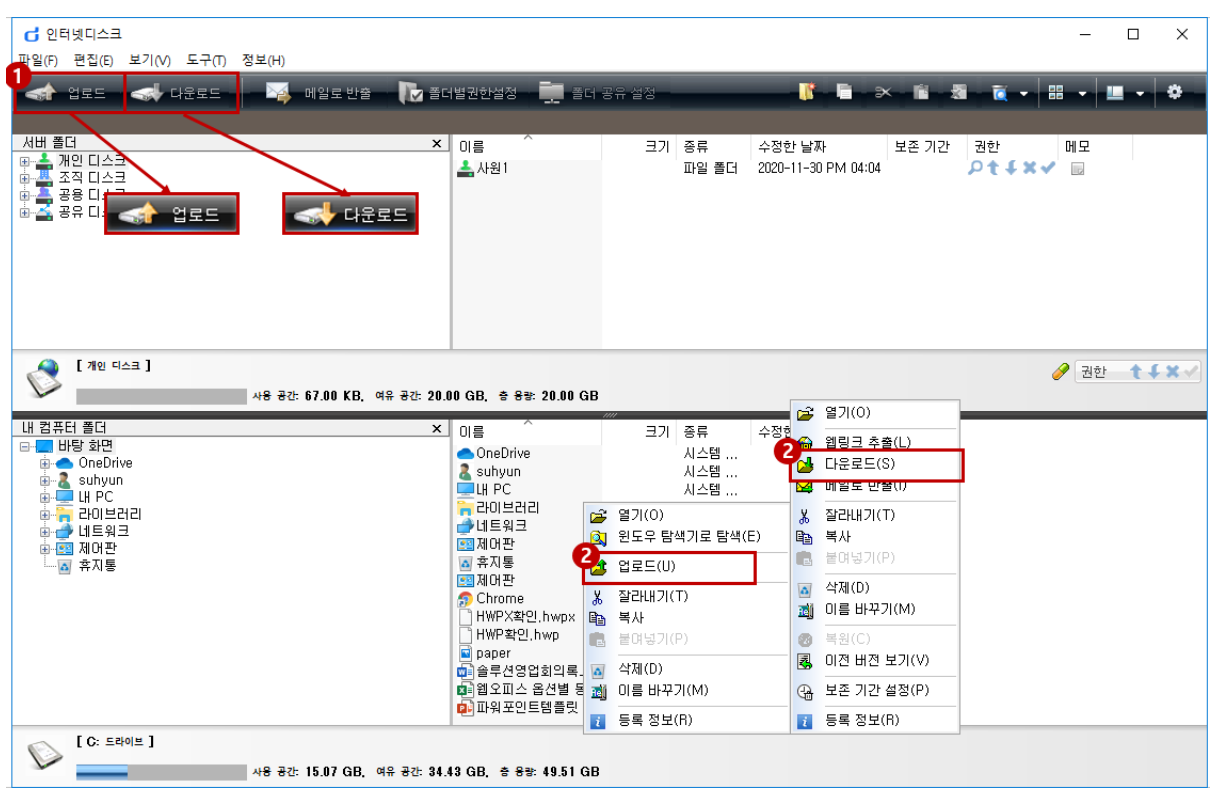

- ① 업로드(다운로드) 하고자 하는 파일 또는 폴더를 선택한 후 상단의 '업로드(다운로드)' 버 튼을 클릭합니다.
- ② 업로드(다운로드) 하고자 하는 파일 또는 폴더를 선택한 후 마우스 오른쪽 버튼 메뉴에서 업로드(다운로드) 메뉴를 클릭합니다.
- ③ 업로드(다운로드) 하고자 하는 파일 또는 폴더를 선택한 후 마우스로 드래그&드롭 하여 업로드(다운로드)할 수 있습니다.

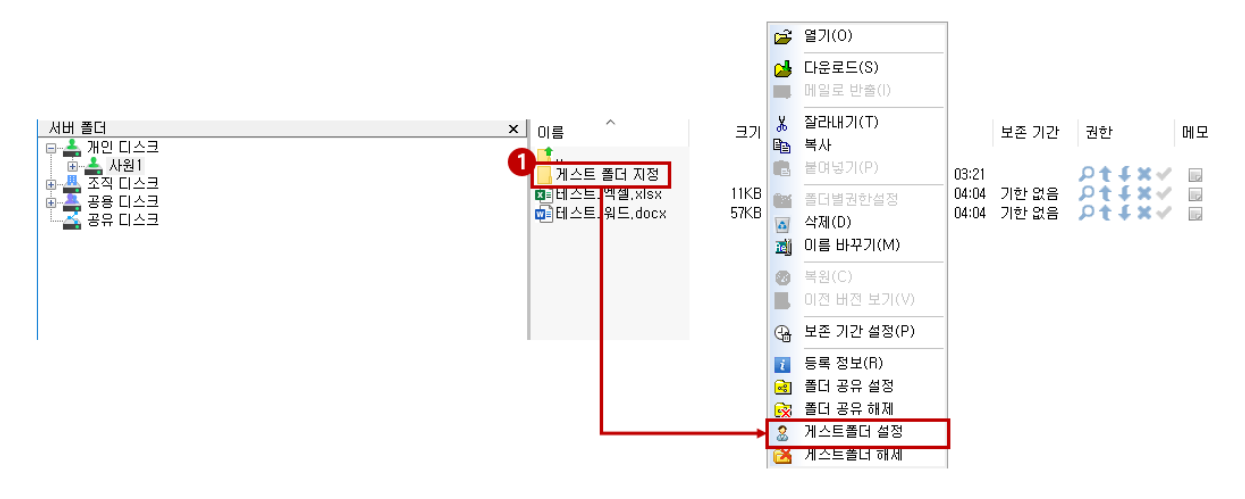

① 게스트 폴더로 설정하고자 하는 폴더를 선택한 후 마우스 오른쪽 버튼을 눌러 '게스트폴 더 설정' 메뉴를 클릭합니다.

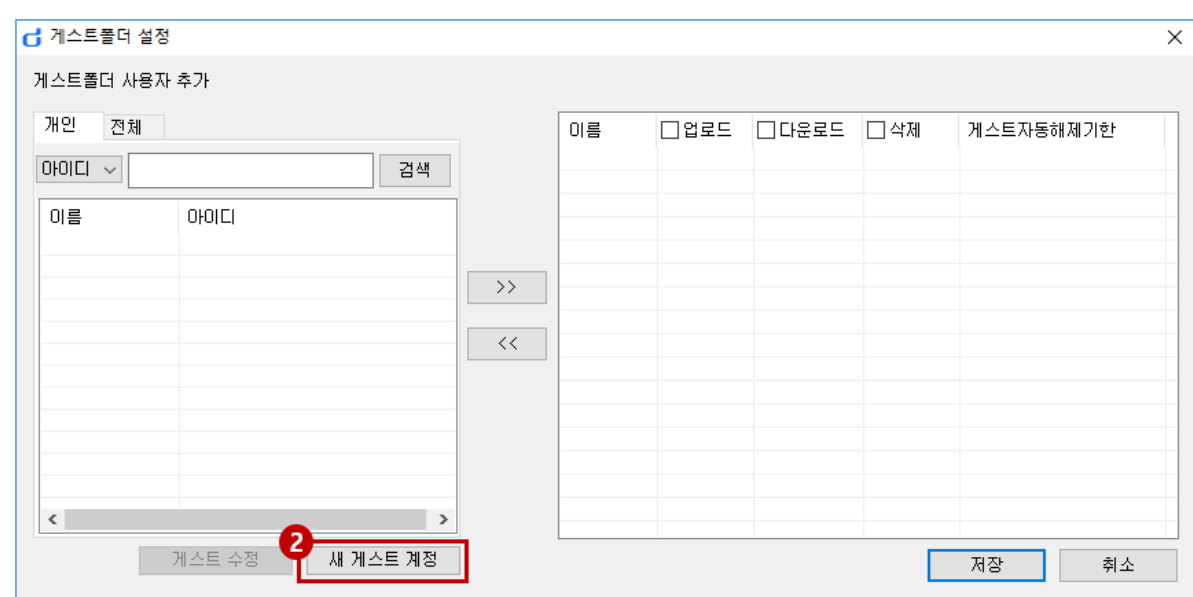

② 이 폴더를 사용 할 게스트 계정을 등록하기 위해 '새계정등록' 버튼을 클릭합니다.

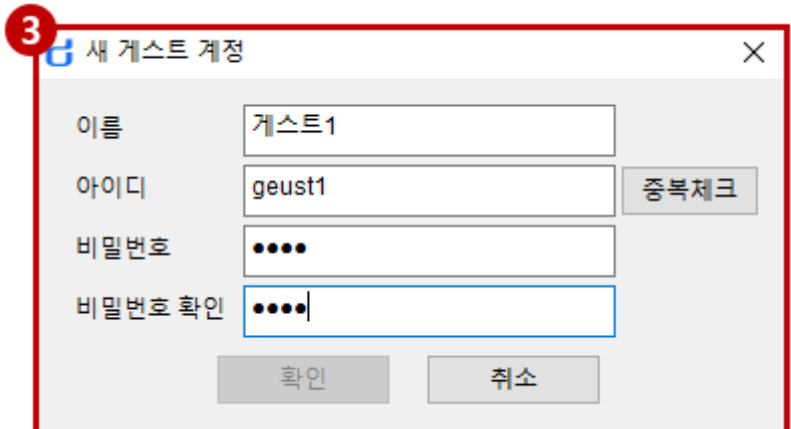

③ 생성할 게스트 계정의 아이디와 이름, 비밀번호를 입력한 후 '확인' 버튼을 클릭하면 게스 트 계정이 생성됩니다.

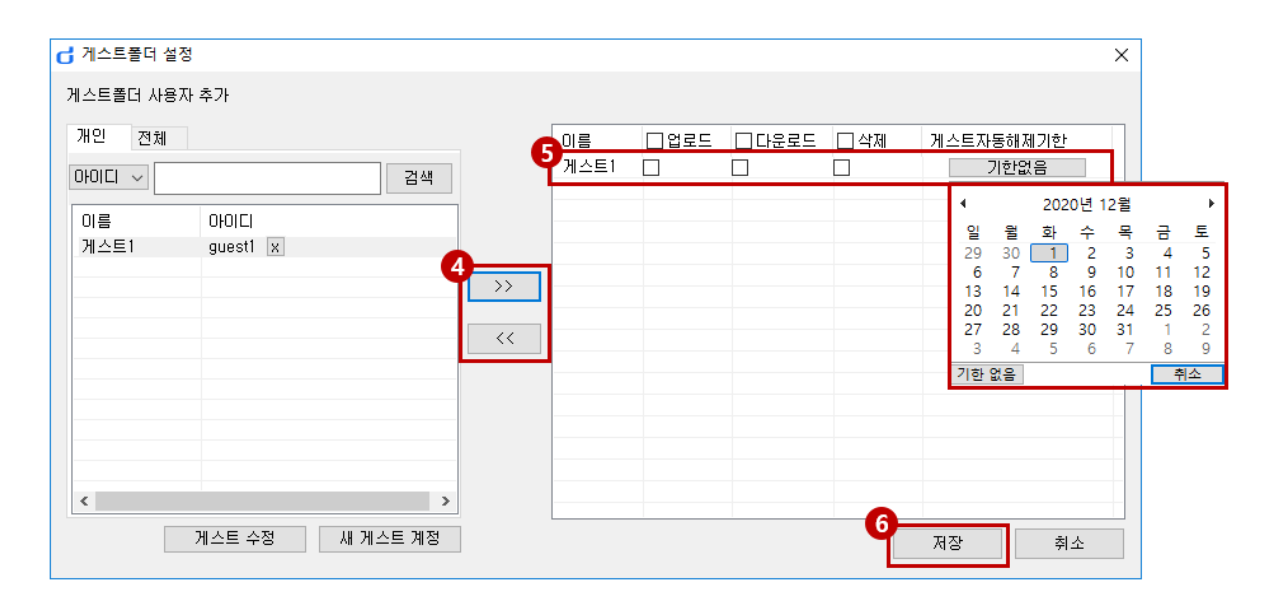

- ④ 이 폴더를 사용할 게스트를 선택한 후 화살표 버튼을 통해 우측으로 이동시킵니다.
- ⑤ 게스트 사용자에게 부여 할 권한과, 게스트 사용자가 접근할 수 있는 기한을 설정합니다.
- 6 '저장' 버튼을 클릭하면 게스트폴더 설정이 완료되며, 폴더아이콘이 모양으로 변경됩니 다.

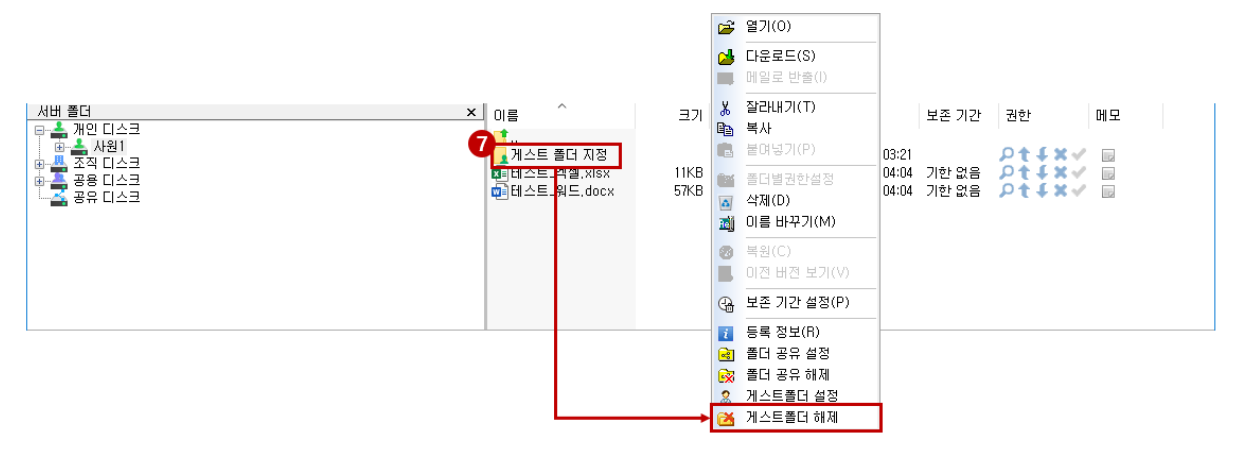

⑦ 게스트폴더의 설정을 해제하고자 할 경우, 게스트폴더를 선택한 후 마우스 오른쪽 버튼을 눌러 '게스트폴더 해제' 메뉴를 선택 합니다.

#### **웹링크 추출**

.

파일의 URL 정보를 이용하여 파일을 전달 하거나 게시판에 게시할 수 있습니다.

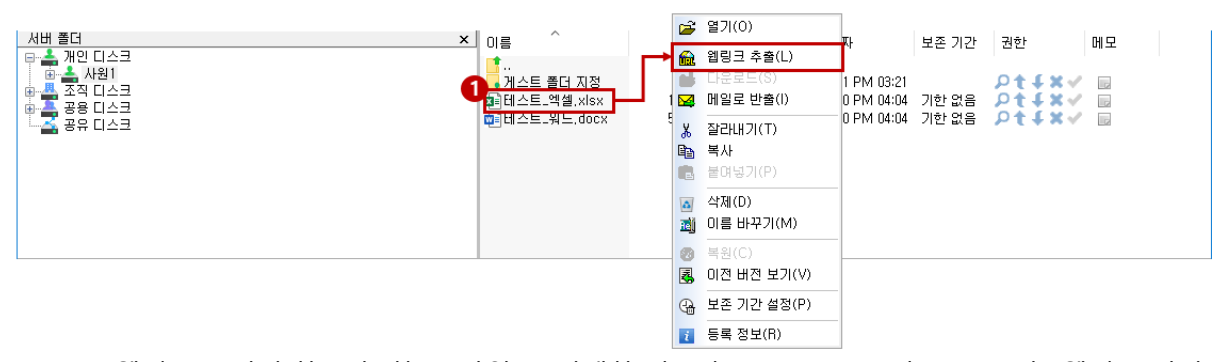

① 웹링크를 추출하고자 하는 파일을 선택한 후 마우스 오른쪽 버튼을 눌러 '웹링크 추출' 메뉴를 클릭합니다.

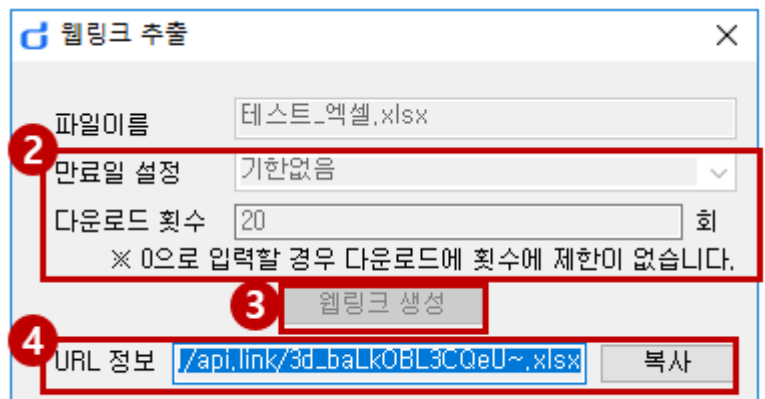

- ② 웹링크 추출을 위해 파일을 다운로드 받을 수 있는 유효기간과 다운로드 횟수를 입력합 니다.
- ③ '웹링크 생성' 버튼을 클릭합니다.
- ④ URL 정보란에 해당 URL 링크가 출력되면 복사버튼을 클릭합니다. (파일명, 유효기간, 다운로드 횟수 등의 정보가 함께 복사되어 메신저, 메일로 전달 시 해 당 링크 정보를 함께 전달 할 수 있습니다. 단 브라우저 URL 입력란에는 URL만 붙여넣기 됩니다. )
	- ※ 추출한 URL의 무효화나 재확인은 '로그-내 로그-웹링크 추출내역' 페이지에서 가능합니다.

**폴더 별 권한 설정**

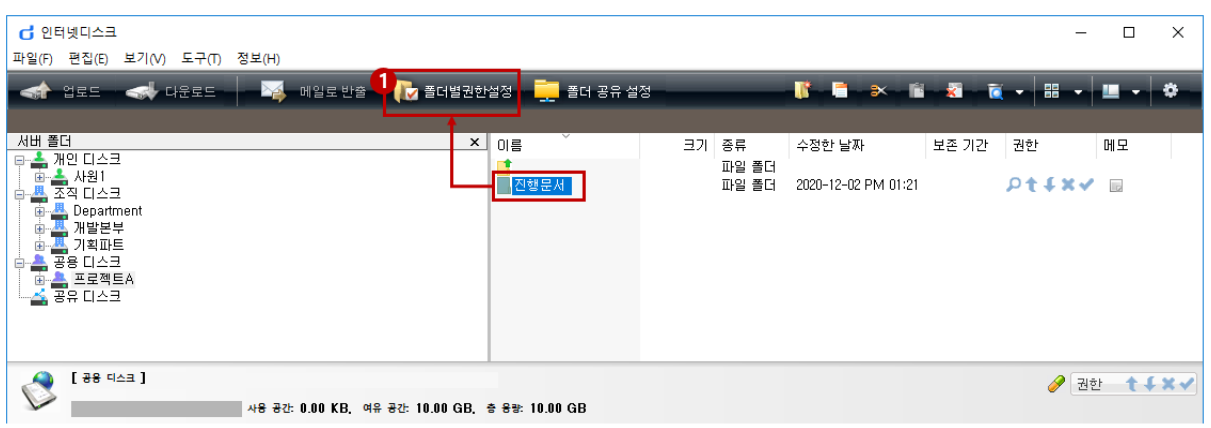

폴더를 선택하고 폴더별 권한 설정을 클릭합니다.

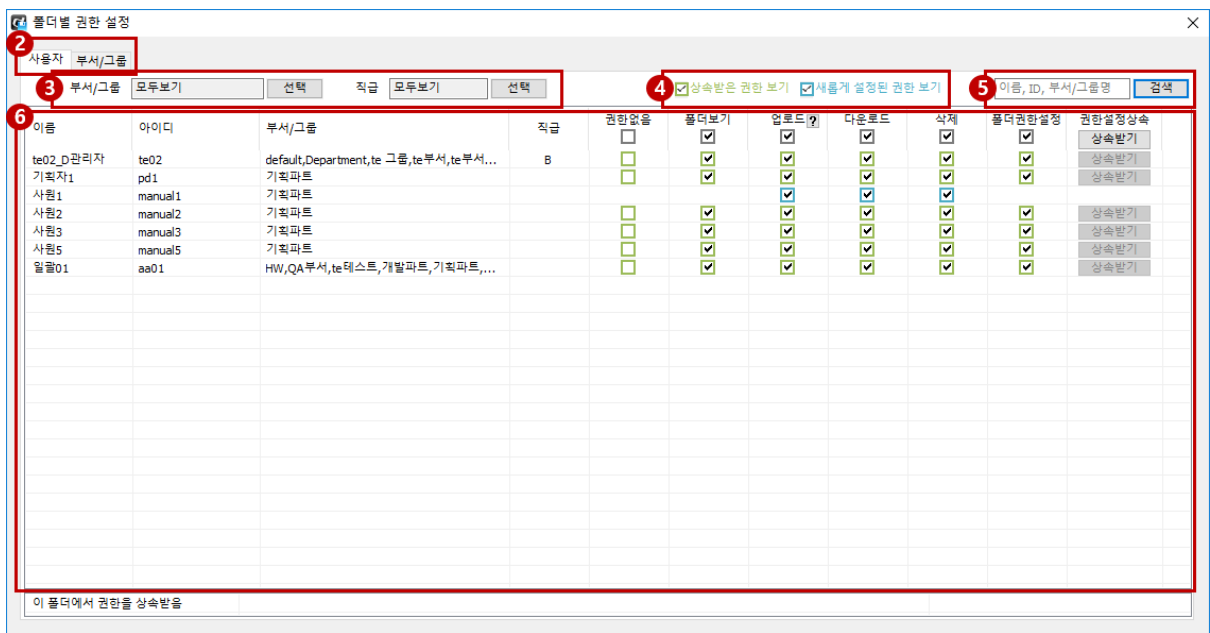

- 사용자 및 부서 탭입니다. 해당 탭을 이용해 사용자 단위 또는 부서 단위로 권한을 설정 할 수 있습니다.
- 사용자 목록 부서/그룹 또는 직급 별로 필터링합니다.
- 상속받은 권한(녹색 체크박스)의 사용자 또는 직접 설정한 권한(파란색 체크박스)의 사용 자로 필터링합니다.
- 사용자 이름, 사용자 아이디, 부서/그룹 명으로 검색할 수 있습니다.
- 사용자 및 권한 목록 영역입니다. 해당 폴더에 대해 사용자들의 권한을 직접 설정하거나 상속받기를 통해 권한을 상속받을 수 있습니다.

#### **복원하기**

'모든파일보기'나 '삭제된파일만보기' 방식에서 삭제한 파일을 복원할 수 있습니다.

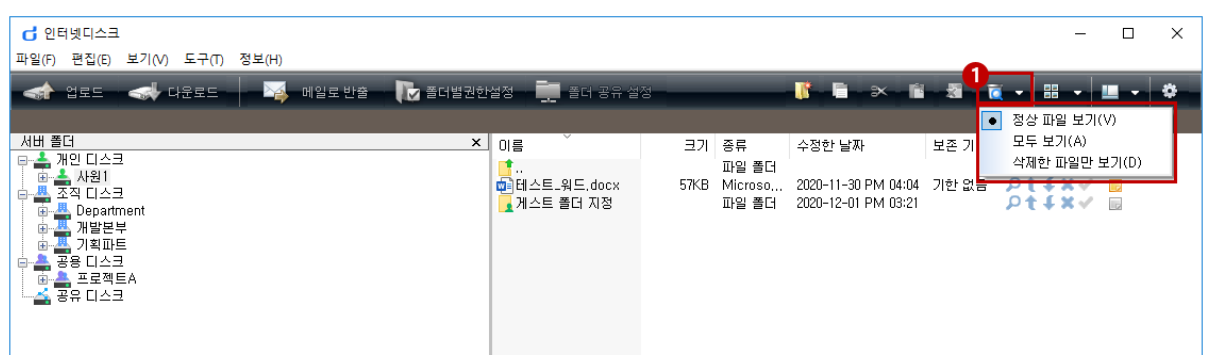

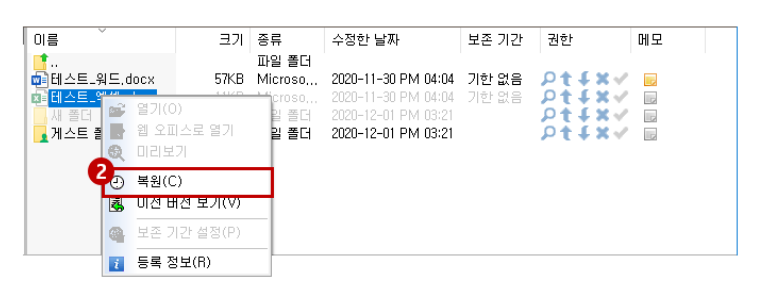

- ① 전용 탐색기 우측 하단의 아이콘을 클릭해 삭제된 폴더/파일을 볼 수 있습니다.
- ② 복원하려는 삭제된 폴더/파일을 마우스 우클릭 한 후 '복원'을 클릭합니다.

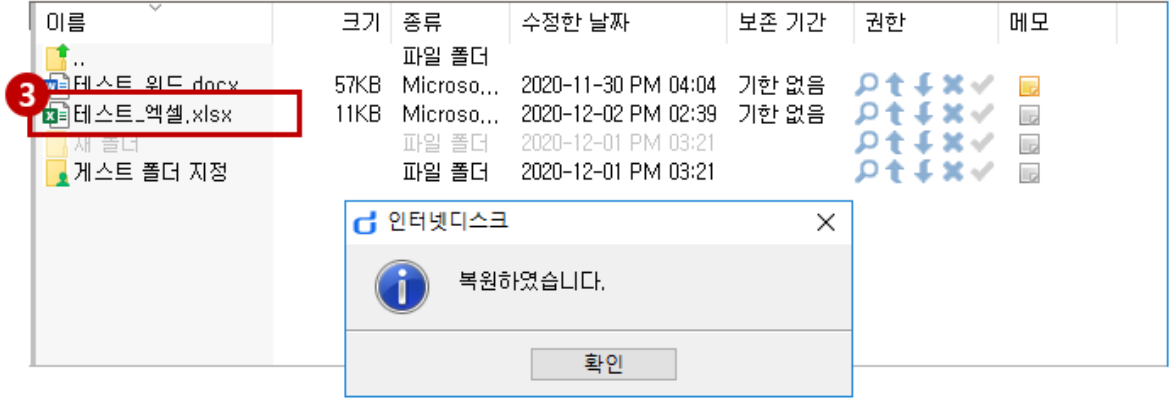

③ '복원하였습니다.' 라는 안내창과 함께 선택한 파일이 복원되었습니다.

#### 3. 윈도우 탐색기

#### **3.1 윈도우 탐색기 실행**

윈도우 탐색기에 인터넷디스크 드라이브를 연결하여 파일을 바로 편집하거나 저장할 수 있습니다.

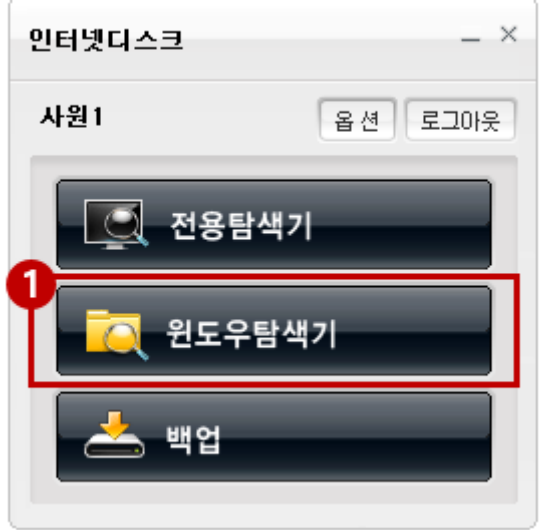

① **윈도우탐색기 실행:** 인터넷디스크 클라이언트를 통해 윈도우탐색기를 실행할 수 있습니다.

#### **3.2 윈도우 탐색기 구성**

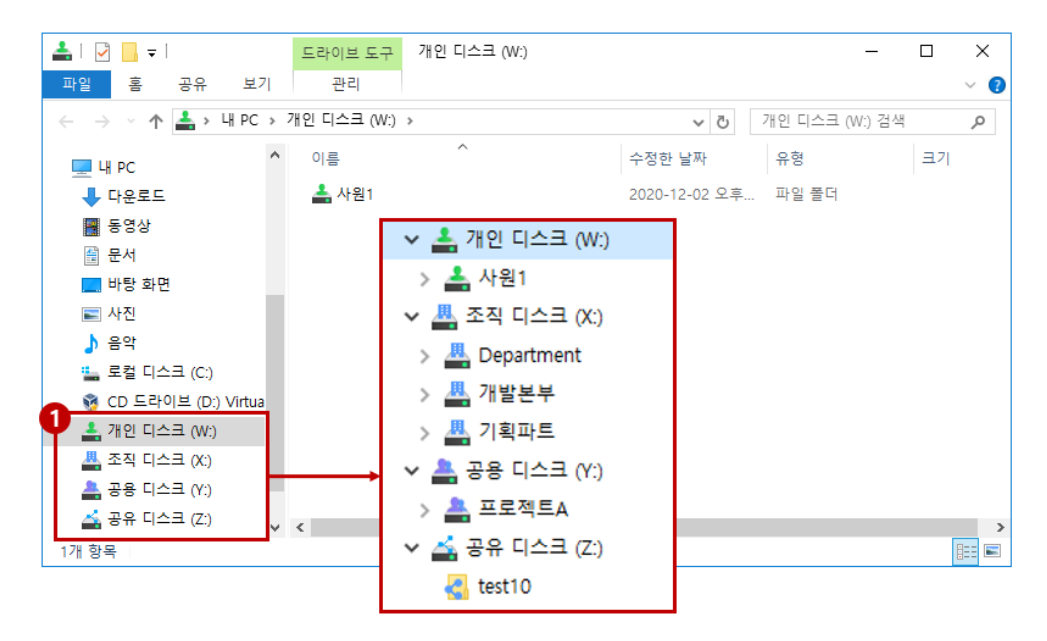

① 윈도우 탐색기를 처음 실행하면, 미사용중인 드라이브 (X,Y,Z)등으로 가입 된 디스크가 연 결됩니다. 각 디스크 분류 하위에 실제 디스크들이 존재합니다.

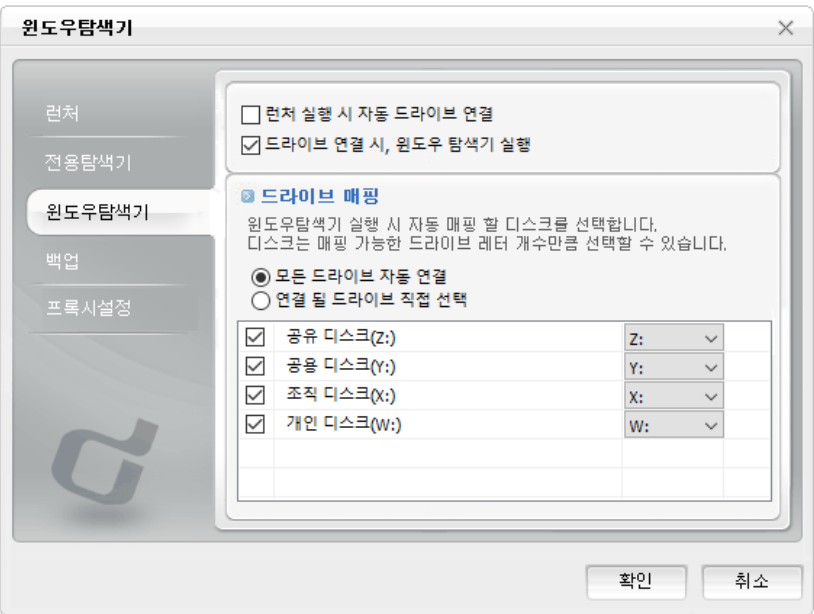

② 윈도우 탐색기에 연결되는 드라이브 레터를 변경하려면 접속 클라이언트의 '옵션' 에서 변경할 수 있습니다.

#### **3.3 윈도우 탐색기 기능**

#### **(1)웹링크 추출**

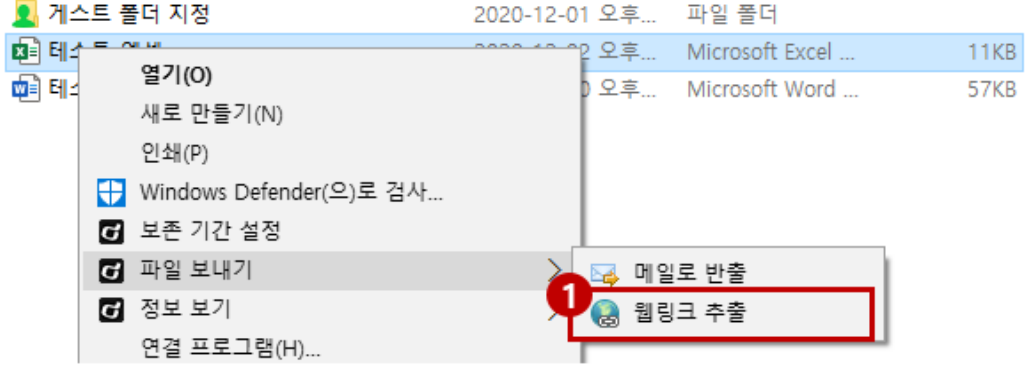

① 웹링크를 추출하고자 하는 파일을 선택하여 컨텍스트 메뉴의 '웹링크 추출'를 클릭합니 다.

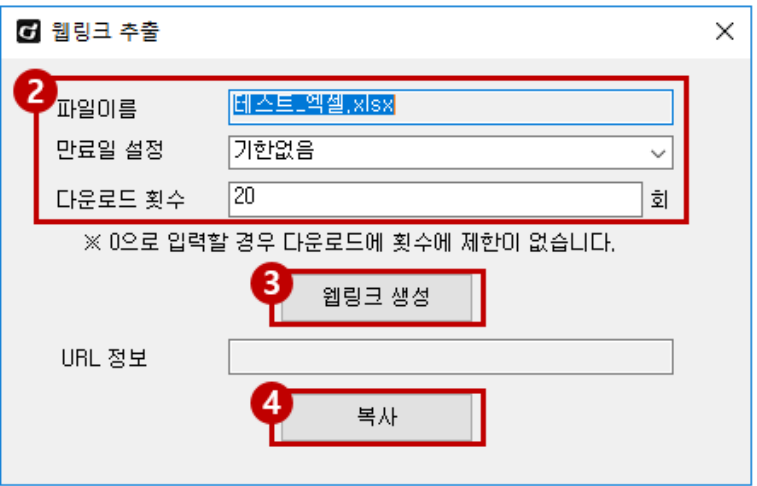

- ② 웹링크 추출을 하기 위해 각 항목을 입력합니다.
	- 파일 이름: 웹링크를 추출할 파일 이름을 표시합니다.
	- **유효기간설정:** 파일을 다운받을 수 있는 기한을 제한하거나, 기한 제한 없이 사용하 도록 설정합니다.
	- 다운로드 횟수: 파일을 다운로드 할 수 있는 횟수를 설정합니다. 0을 입력하면 다운 로드에 제한이 없도록 설정됩니다.
- ③ '웹링크 생성'을 클릭합니다.
- ④ 'URL 정보란에 해당 URL 링크가 출력되면 복사버튼을 클릭합니다. (URL 정보 및 추출한 파일 이름이 같이 복사됩니다)

#### **폴더 공유 설정**

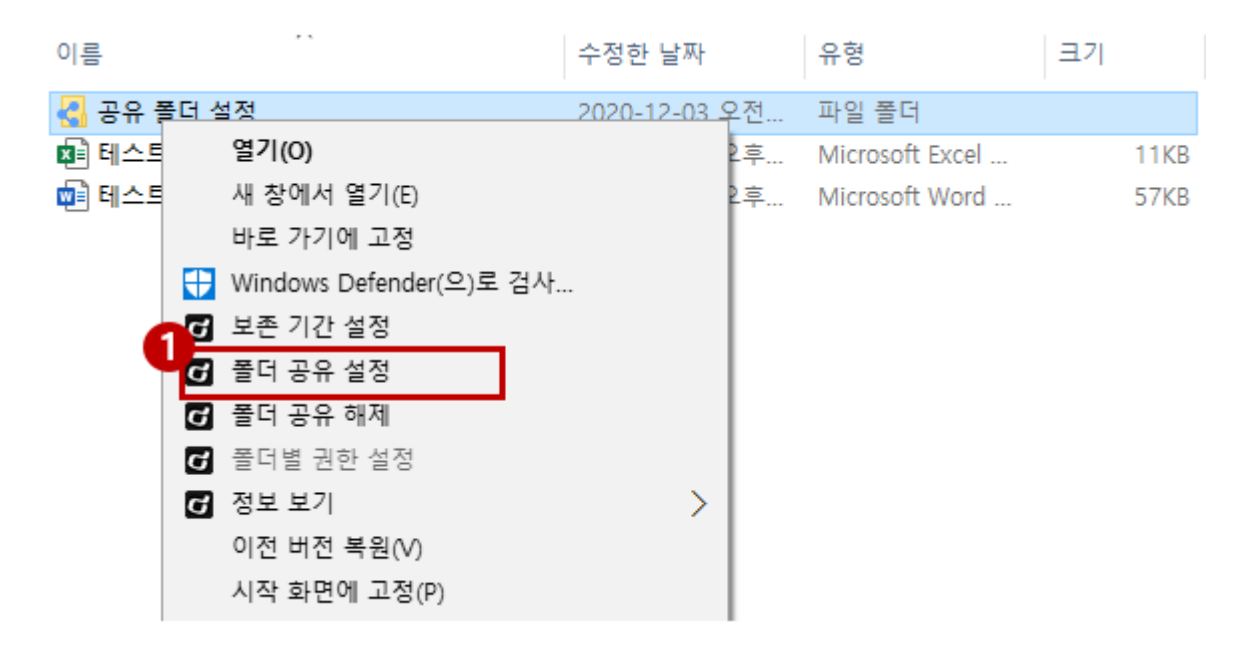

#### 공유할 폴더를 선택한 후 마우스 우클릭 후 '폴더 공유 설정'을 클릭합니다.

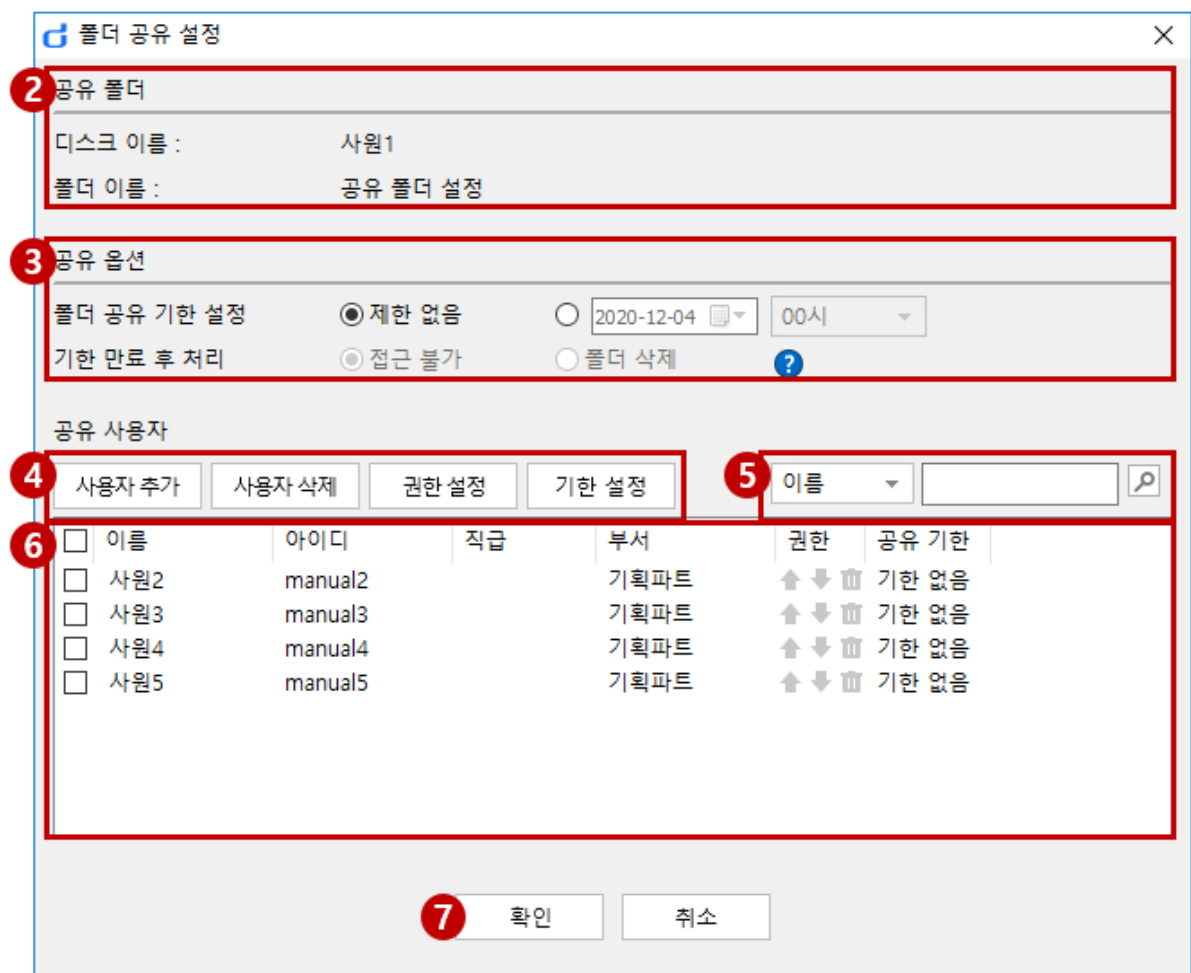

공유할 폴더의 이름과 위치한 디스크의 이름이 보여집니다.

폴더를 공유할 기한과 기한이 만료된 경우 처리를 선택할 수 있습니다.

④ 사용자 추가/삭제와 사용자 각각의 권한/기한 설정이 가능합니다.

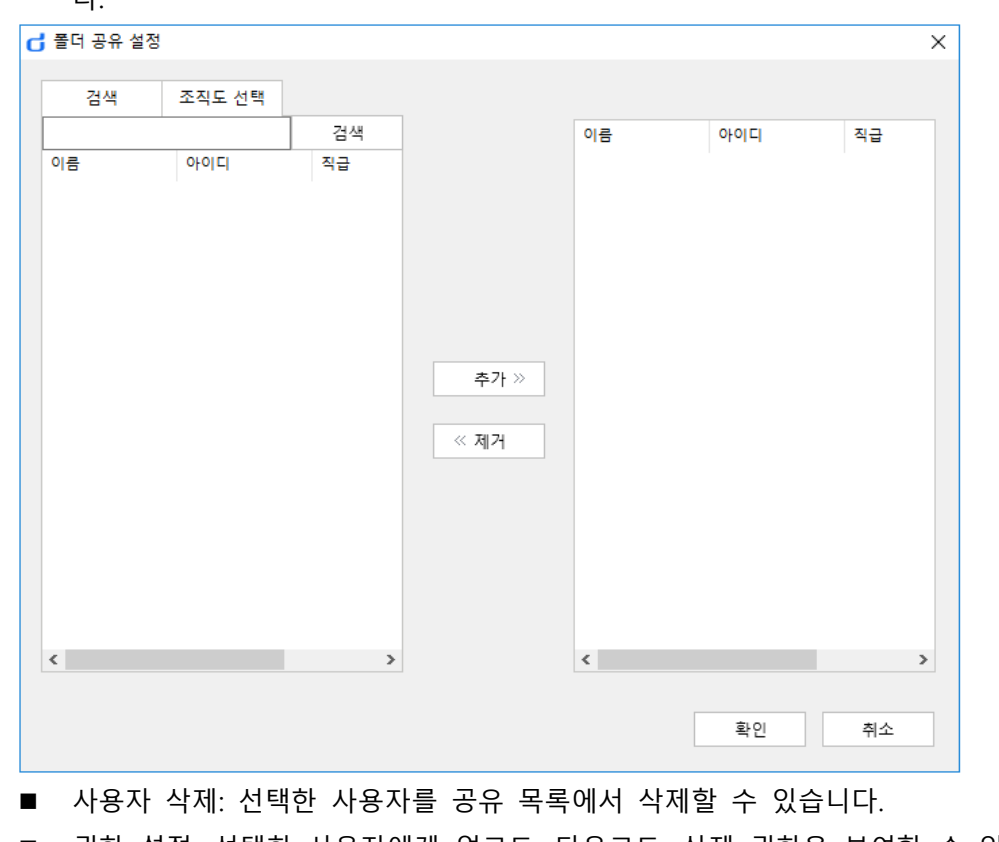

■ 사용자 추가: 원하는 사용자를 검색 혹은 조직도로 찾아 추가/제거할 수 있습니 다.

■ 권한 설정: 선택한 사용자에게 업로드, 다운로드, 삭제 권한을 부여할 수 있습니 다.

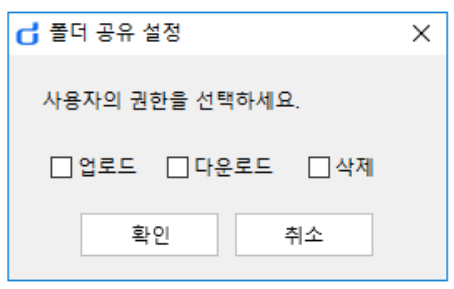

■ 기한 설정: 선택한 사용자에게 각각 공유 기한을 설정할 수 있습니다.

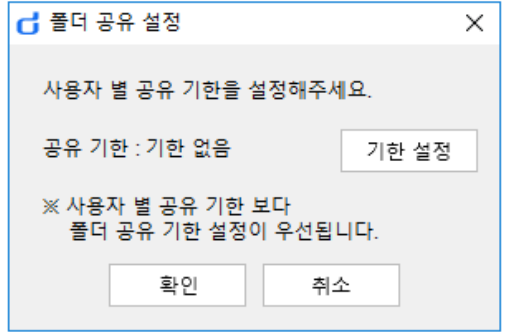

- 추가한 사용자를 이름/ID로 검색할 수 있습니다.
- 추가한 사용자 목록입니다. 이름, 아이디, 직급, 부서, 권한, 공유기한 정보를 확인할 수 있습니다.
- 확인 버튼을 누르면 폴더 공유가 적용되며 폴더 아이콘이 공유 폴더로 변경됩니다.

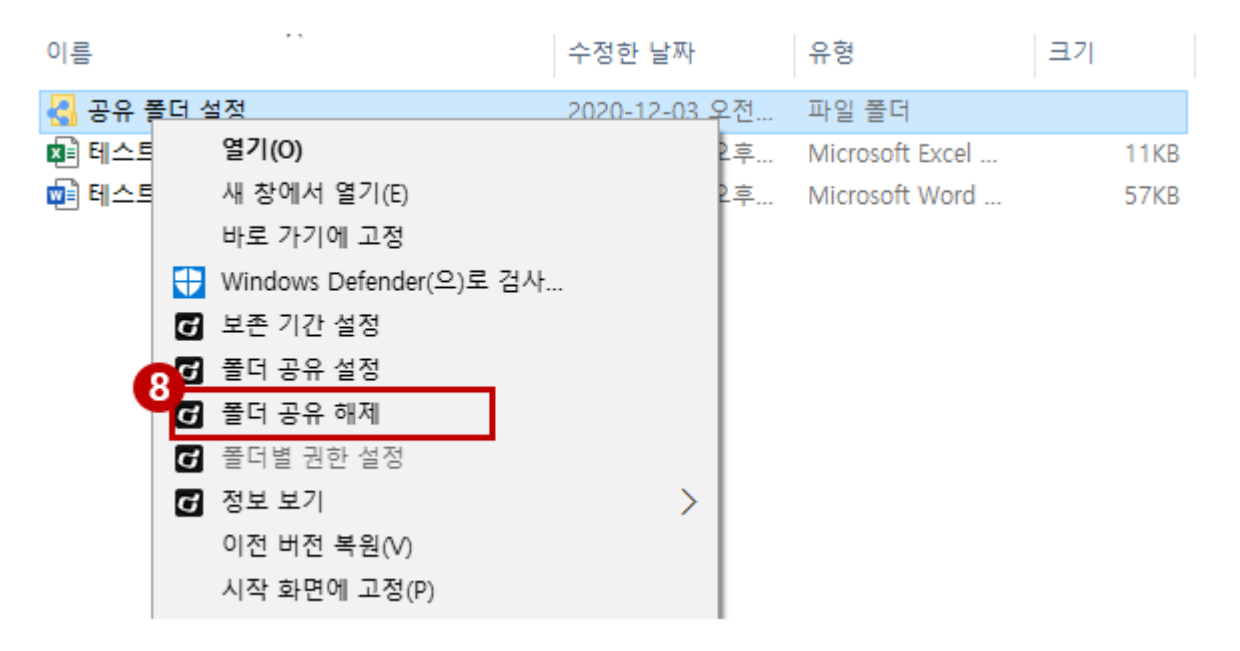

 폴더 공유 설정을 해제하고자 할 경우, 공유 폴더를 선택한 후 마우스 오른쪽 버튼을 눌러 '폴더 공유 해제' 메뉴를 선택 합니다.